## ADMINISTRATIVE GUIDES

TWENTY-SIXTH ANNUAL GENERAL MEETING ("26TH AGM")

OF CELCOMDIGI BERHAD

(FORMERLY KNOWN AS DIGI.COM BERHAD) (THE "COMPANY")

Registration No. 199701009694 (425190-X)

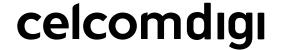

Meeting Platform : <a href="https://meeting.boardroomlimited.my">https://meeting.boardroomlimited.my</a> (Virtual Meeting Platform), provided and operated by

Boardroom Share Registrars Sdn Bhd ("BSR" or "Boardroom") in Malaysia

Day and Date : Tuesday, 23 May 2023

Time : 10.00 a.m.

Broadcast Venue : Auditorium, Level Podium 6, Menara CelcomDigi

No. 6. Persiaran Barat

Seksyen 52, 46200 Petaling Jaya

Selangor Darul Ehsan

Malaysia

Mode of Communication

: 1) Typed text in the Meeting Platform during the 26th AGM. The Messaging window facility will be opened concurrently with the Meeting Platform, i.e. one (1) hour before the 26th AGM, which is from 9.00 a.m. on Tuesday, 23 May 2023.

2) E-mail questions to <a href="mailto:investerl@celcomdigi.com">investerl@celcomdigi.com</a> or via logging into Boardroom Smart Investor Portal at <a href="https://investor.boardroomlimited.com">https://investor.boardroomlimited.com</a> prior to the 26th AGM using the same user ID and password provided in Step 2 of the procedures of Remote Participation and Electronic Voting ("RPEV") facilities and select "SUBMIT QUESTION" to pose questions.

## **MODE OF MEETING**

The 26th AGM will be conducted through live streaming and online remote participation using RPEV facilities from the Broadcast Venue. This is in line with the Guidance Note and FAQs on the Conduct of General Meetings for Listed Issuers issued by the Securities Commission Malaysia on 7 April 2022 including any amendment thereto, made from time to time.

The Broadcast Venue is strictly for the purpose of compliance with Section 327(2) of the Companies Act 2016 which requires the Chair of the 26th AGM of the Company to be present at the main venue in Malaysia and Article 56A of the Company's Articles of Association which stipulated that a general meeting may be held at more than one venue, using any technology or method that enables the shareholders of the Company to participate and to exercise the shareholders' rights to speak and vote at the general meeting and the Chair shall be present at the main venue of the meeting.

Shareholders/proxies/corporate representatives **WILL NOT BE ALLOWED** to attend the 26th AGM in person at the Broadcast Venue on the day of the meeting. Any shareholders/proxies/corporate representatives who turn up at the Broadcast Venue would be requested to leave the venue politely.

## REMOTE PARTICIPATION AND ELECTRONIC VOTING (RPEV) FACILITIES

- 1. Shareholders are to attend, speak (in the form of real time submission of typed texts) and vote (collectively, participate) remotely at the 26th AGM using RPEV facilities provided by BSR at <a href="https://meeting.boardroomlimited.my">https://meeting.boardroomlimited.my</a>.
- 2. Shareholders who appoint proxies to participate via RPEV facilities in the 26th AGM must ensure that the duly executed Form of Proxy are deposited in a hardcopy form or by electronic means to BSR not later than **10.00 a.m. on Sunday, 21 May 2023**.
- 3. Corporate representatives of corporate shareholders who wish to participate at the 26th AGM via RPEV facilities must deposit their original Certificate of Appointment of Corporate Representative ("Certificate of Appointment") or by electronic means to BSR not later than 10.00 a.m. on Sunday, 21 May 2023.
- 4. Nominee Company whose beneficiary of the shares in its Central Depository System (CDS) account who wishes to participate at the 26th AGM via RPEV facilities must deposit its original hardcopy Form of Proxy, by electronic means or email the softcopy to BSR at <a href="mailto:bsr.helpdesk@boardroomlimited.com">bsr.helpdesk@boardroomlimited.com</a> not later than 10.00 a.m. on Sunday, 21 May 2023 to participate at the 26th AGM.
- 5. Attorneys appointed by power of attorney who wish to participate at the 26th AGM via RPEV facilities must deposit their original or duly certified power of attorney and email the softcopy to BSR at <a href="mailto:bsr.helpdesk@boardroomlimited.com">bsr.helpdesk@boardroomlimited.com</a> not later than 10.00 a.m. on Sunday, 21 May 2023 to participate at the 26th AGM.

- 6. As the 26th AGM is a virtual AGM, shareholders who are unable to participate in the 26th AGM may appoint the Chair of the Meeting as his/her proxy and indicate the voting instructions in the Form of Proxy. A shareholder is not precluded from attending the meeting in person after lodging the instrument of proxy, however, such attendance shall automatically revoke the authority granted to the proxy.
- 7. If you have submitted your Form of Proxy and subsequently decide to appoint another person or wish to participate in our virtual 26th AGM by yourself, please write in to <a href="mailto:bsr.helpdesk@boardroomlimited.com">bsr.helpdesk@boardroomlimited.com</a> to revoke the earlier appointed proxy before the 26th AGM. On revocation, your proxy(ies) will not be allowed to participate in the 26th AGM. In such event, you should advise your proxy accordingly.
- 8. Please note that the Company shall deem that shareholders have no objection to use the provision in the Form of Proxy which has designated the Chair of the Meeting as the authorised person to vote on behalf of shareholders until further instructions are received. The appointed Poll Administrator shall be notified of such arrangement accordingly.

## ENTITLEMENTS TO ATTEND, SPEAK AND VOTE (COLLECTIVELY, "PARTICIPATE")

In respect of deposited securities, only Shareholders whose names appear on the Record of Depositors on 16 May 2023 (General Meeting Record of Depositors) shall be eligible to participate at the 26th AGM via RPEV facilities.

## PROCEDURES FOR RPEV FACILITIES

Shareholders/proxies/corporate representatives/attorneys who wish to participate in the 26th AGM remotely using the RPEV are to follow the requirements and procedures as summarised below:

|                    | Procedure                                                                           | Action                                                                                                    |  |  |  |  |
|--------------------|-------------------------------------------------------------------------------------|----------------------------------------------------------------------------------------------------|--|--|--|--|
| BEFORE THE AGM DAY |                                                                                     |                                                                                                    |  |  |  |  |
| Step 1             | Register/Sign-up as Online User with<br>Boardroom Smart Investor Portal<br>("BSIP") | (Note: If you have already signed up with BSIP, you are not required to register again. You may proceed to Step 2 - Submit Request for Remote Participation User ID and Password.)                                                                                                    |  |  |  |  |
|                    | (for first time registration only)                                                  | <ul> <li>a. Access website <a href="https://investor.boardroomlimited.com">https://investor.boardroomlimited.com</a>.</li> <li>b. Click "Register" to sign up as a user.</li> <li>c. Please select the correct account type i.e. sign up as "Shareholder" or "Corporate Holder".</li> <li>d. Complete the registration with all required information. Upload a softcopy of your or representative's MyKAD/identification card (front and back) or passport.</li> <li>e. For Corporate holder, kindly upload the authorisation letter as well. Click "Sign Up".</li> <li>f. You will receive an email from Boardroom for email address verification. Click "Verify Email Address" from the email received to continue with the registration.</li> <li>g. Once your email address is verified, you will be re-directed to Boardroom Smart Investor Portal for verification of mobile number. Click "Request OTP Code" and an OTP code will be sent to the registered mobile number. You will need to enter the OTP Code and click "Enter" to complete the process.</li> <li>h. Your registration will be verified and approved within one (1) business day and an email notification will be provided to you.</li> </ul> |  |  |  |  |

# Step 2 Submit request for remote participation (User ID and Password) Email notification

(Note: Registration for remote access will be opened on 21 April 2023. Please note that the closing time to submit your request is not less than forty-eight (48) hours before the time of holding the 26th AGM, i.e. latest by Sunday, 21 May 2023 at 10.00 a.m.)

## For Shareholders

- a. Login to <a href="https://investor.boardroomlimited.com">https://investor.boardroomlimited.com</a> using your user ID and password from Step 1 above.
- b. Select "CELCOMDIGI BERHAD (26TH) ANNUAL GENERAL MEETING" from the list of Corporate Meetings and click "Enter".

## To attend the virtual AGM remotely

- a. Click on "Register for RPEV".
- b. Read and agree to the Terms & Conditions and click "Next".
- c. Enter your CDS Account and thereafter submit your request.

## To appoint proxy

- a. Click on "Submit eProxy Form".
- b. Select the company you would like to be represented (if more than one, for Corporate Shareholder).
- c. Enter your CDS Account Number and number of securities held.
- d. Select your proxy either the Chair of the Meeting or individual named proxy(ies).
- e. Read and accept the General Terms and Conditions by clicking "Next".
- f. Enter the required particulars of your proxy(ies).
- g. Indicate your voting instructions "FOR" or "AGAINST", otherwise your proxy will decide your vote.
- h. Click "Apply".
- i. Download or print the eProxy form as acknowledgement.

Note for Corporate Shareholders: if you wish to appoint more than one (1) company, kindly click the home button and select "Edit Profile" in order to add Company name

## Corporate Shareholders (via email)

- a. To submit the request, Corporate Shareholders need to deposit the original hardcopy to BSR and write in to BSR at <a href="mailto:bsr.helpdesk@boardroomlimited.com">bsr.helpdesk@boardroomlimited.com</a> by providing softcopy of the Certificate of Appointment or Form of Proxy, the name of shareholder and CDS Account Number.
- Please provide a copy of Corporate Representative's MyKad/ identification card (front and back) or passport as well as his/her email address.

## **Authorised Nominee and Exempt Authorised Nominee**

## Via BSIP

- a. Login to <a href="https://investor.boardroomlimited.com">https://investor.boardroomlimited.com</a> using your user ID and password from Step 1 above.
- b. Select "CELCOMDIGI BERHAD (26TH) ANNUAL GENERAL MEETING" from the list of Corporate Meetings and click "Enter".
- c. Click on "Submit eProxy Form".
- d. Select the company you would like to be represented (if more than one).
- e. Proceed to download the file format for "Submission of Proxy Form" from BSIP.
- Prepare the file for the appointment of proxies by inserting the required data.
- g. Proceed to upload the duly completed proxy appointment file.
- h. Review and confirm your proxy appointment and click "Submit".
- i. Download or print the eProxy form as acknowledgement.

| Step 2    | Submit request for remote participation (User ID and Password) Email notification | Note: if you wish to appoint more than one (1) company, kindly click the home button and select "Edit Profile" in order to add Company name                                                                                                    |  |  |
|-----------|-----------------------------------------------------------------------------------|----------------------------------------------------------------------------------------------------|--|--|
|           | Linai notineation                                                                 | <ul> <li>Via email</li> <li>a. To submit the request, Authorised Nominee and Exempt Authorised Nominee need to deposit the original hardcopy Form of Proxy to BSR and write in to BSR at <a href="mailto:bsr.helpdesk@boardroomlimited.com">bsr.helpdesk@boardroomlimited.com</a> by providing softcopy of the Form of Proxy, the name of shareholders and CDS Account Number.</li> <li>b. Please provide a copy of the proxy holder's MyKad/identification card (front and back) or passport in JPEG, PNG or PDF format as well as his/her email address.</li> </ul>                                                                                                    |  |  |
|           | Email notification                                                                | <ul> <li>a. You will receive notification from Boardroom that your request(s) has been received and is being verified.</li> <li>b. Upon system verification against the General Meeting Record of Depositors of the 26th AGM as at 16 May 2023, you will receive an email from Boardroom either approving or rejecting your registration for remote participation.</li> <li>c. If your registration is approved, you will also receive your remote access user ID and password in the same email from Boardroom after the closing date.</li> <li>d. Please note that the closing date and time to submit your request is by Sunday, 21 May 2023 at 10.00 a.m.</li> </ul> |  |  |
| ON THE 26 | STH AGM DAY                                                                       |                                                                                                    |  |  |
| Step 3    | Login to Virtual Meeting Platform                                                 | <ul> <li>a. The Virtual Meeting portal will be opened for login one (1) hour before the commencement of the 26th AGM at 9.00 a.m. on Tuesday, 23 May 2023, which can be accessed via one of the following methods:         <ul> <li>Launch Lumi Online Platform by scanning the QR Code provided in the email notification;</li> <li>Access to Lumi Online Platform via website at <a href="https://meeting.boardroomlimited.my">https://meeting.boardroomlimited.my</a></li> </ul> </li> <li>Insert the Meeting ID No. and sign in with the user ID and password provided to you via the email notification in Step 2(c).</li> </ul>                                    |  |  |
|           | Participate                                                                       | <ul> <li>(Note: Questions submitted online will be moderated before being sent to the Chair of the Meeting to avoid repetition.)</li> <li>a. If you would like to view the live webcast, select the broadcast icon.</li> <li>b. If you would like to ask a question during the 26th AGM, select the messaging icon.</li> <li>c. Type your message within the chat box, once completed click the send button.</li> </ul>                                                                                                    |  |  |
|           | Online remote voting                                                              | <ul> <li>a. Once the 26th AGM is open for voting, the polling icon will appear with the resolutions and your voting choices.</li> <li>b. To vote, select your voting direction from the options provided. A confirmation message will appear to show your vote has been received.</li> <li>c. To change your vote, re-select another voting direction.</li> <li>d. If you wish to cancel your vote, please press "Cancel".</li> </ul>                                                                                                    |  |  |
|           | End of remote participation                                                       | <ul> <li>a. Upon the announcement by the Chair of the Meeting on the closure of the 26th AGM, the live webcast will end and the messaging window will be disabled.</li> <li>b. You can now logout from the Meeting Platform.</li> </ul>                                                                                                    |  |  |

## Notes to RPEV facilities users:

- (a) Should your application to join the 26th AGM be approved, the system will make available to you the rights to join the live streamed meeting and to vote remotely. Your login to <a href="https://meeting.boardroomlimited.my">https://meeting.boardroomlimited.my</a> on the day of the 26th AGM will indicate your presence at the virtual meeting.
- (b) The quality of your connection to the live broadcast is dependent on the bandwidth and stability of the internet connection at your location and the device you use.

(c) In the event you encounter any issues with logging-in, connection to the live streamed meeting or online voting, kindly call BSR Help Line for assistance.

## **Poll Voting**

The voting at the 26th AGM will be conducted by poll in accordance with Paragraph 8.29A of Main Market Listing Requirements of Bursa Malaysia Securities Berhad. The Company has appointed BSR as Poll Administrator to conduct the poll by way of electronic voting and SKY Corporate Services Sdn Bhd as the Independent Scrutineers to verify the poll results.

Shareholders can proceed to vote on the resolutions and submit the votes on the resolutions at any time from the commencement of the 26th AGM at 10.00 a.m. and before the end of the voting session which will be announced by the Chair of the Meeting. Kindly refer to Step 3 of the above Procedures for RPEV for guidance on how to vote remotely at <a href="https://meeting.boardroomlimited.my">https://meeting.boardroomlimited.my</a>.

Upon completion of the voting session, the Independent Scrutineers will verify and announce the poll results followed by the Chair's declaration whether the resolutions are duly passed.

## APPOINTMENT OF PROXY OR ATTORNEY OR CORPORATE REPRESENTATIVE

Shareholders who appoint proxy or attorney or authorised representative to participate via RPEV facilities at the 26th AGM must ensure that the duly executed Form of Proxy is deposited in a hard copy form or by electronic means to BSR not later than **Sunday**, **21 May 2023** at **10.00** a.m.

The appointment of a proxy may be made in a hard copy form or by electronic means in the following manner:

## 1. <u>In hard copy form</u>

In the case of an appointment made in hard copy form, the proxy form must be deposited at the Poll Administrator's office, Boardroom Share Registrars Sdn Bhd at 11th Floor, Menara Symphony, No. 5, Jalan Professor Khoo Kay Kim, Seksyen 13, 46200 Petaling Jaya, Selangor Darul Ehsan, Malaysia.

#### 2. <u>By electronic form</u>

The proxy form can be electronically lodged to BSR via <a href="https://investor.boardroomlimited.com">https://investor.boardroomlimited.com</a>. Kindly refer to the Procedure for RPEV facilities above for guidance.

Please ensure ALL the particulars as required in the proxy form are completed, signed and dated accordingly.

Any authority pursuant to which such an appointment is made by a power of attorney must be deposited at the Poll Administrator office, Boardroom Share Registrars Sdn Bhd at 11th Floor, Menara Symphony, No. 5, Jalan Professor Khoo Kay Kim, Seksyen 13, 46200 Petaling Jaya, Selangor Darul Ehsan, Malaysia not later than **Sunday**, **21 May 2023 at 10.00 a.m.** to participate via RPEV facilities in the 26th AGM. A copy of the power of attorney may be accepted provided that it is certified notarially and/or in accordance with the applicable legal requirements in the relevant jurisdiction in which it is executed.

For a corporate shareholder who has appointed a representative, please deposit the ORIGINAL Certificate of Appointment at the Poll Administrator office, Boardroom Share Registrars Sdn Bhd at 11th Floor, Menara Symphony, No. 5, Jalan Professor Khoo Kay Kim, Seksyen 13, 46200 Petaling Jaya, Selangor Darul Ehsan, Malaysia not later than **Sunday**, 21 May 2023 at 10.00 a.m. to participate via RPEV facilities in the 26th AGM. The Certificate of Appointment should be executed in the following manner:

- 1. If the corporate shareholder has a common seal, the Certificate of Appointment should be executed under the common seal in accordance with the constitution of the corporate shareholder.
- 2. If the corporate shareholder does not have a common seal, the Certificate of Appointment should be affixed with the rubber stamp of the corporate member (if any) and executed by:
  - a. at least two (2) authorised officers, of whom one shall be a director; or
  - b. any director and/or authorised officers in accordance with the laws of the country under which the corporate shareholder is incorporated.

## SUBMISSION OF QUESTION TO THE BOARD OF DIRECTORS

 Shareholders may submit questions in advance on the 26th AGM resolutions and Integrated Annual Report 2022 not later than Sunday, 21 May 2023 at 10.00 a.m. via <u>invesrel@celcomdigi.com</u> or Boardroom's website at <a href="https://investor.boardroomlimited.com">https://investor.boardroomlimited.com</a> using the same user ID and password provided in Step 1 above, and select "SUBMIT QUESTION" to pose questions ("Pre-AGM Meeting Questions").

- 2. Thereafter, on the day of the 26th AGM, shareholders may also submit questions via the messaging box on Lumi Online Platform at <a href="https://meeting.boardroomlimited.my">https://meeting.boardroomlimited.my</a> starting at 9.00 a.m. This web portal will remain open throughout the virtual 26th AGM session.
- 3. The Board will endeavor to respond to Pre-AGM Meeting Questions and questions submitted from 9.00 a.m. on the day of the 26th AGM and throughout the meeting. However, not all questions will be answered during the meeting. In such event, the Investors Relation Team will endeavour to answer every question raised by shareholders via email individually as soon as practicable.

## INTEGRATED ANNUAL REPORT 2022 AND OTHER DOCUMENTS

- 1. As part of our dedicated commitment to sustainable practices, the following documents can be downloaded from the Company's website <a href="https://celcomdigi.listedcompany.com/agm.html">https://celcomdigi.listedcompany.com/agm.html</a>:
  - (a) Integrated Annual Report 2022
  - (b) Corporate Governance Report 2022
  - (c) Circular to Shareholders in relation to the Proposed Renewal of Existing Shareholders' Mandate for Recurrent Related Party Transactions of a Revenue or Trading Nature and Proposed Adoption of New Constitution of the Company ("Circular to Shareholders")
  - (d) Notice of 26th AGM
  - (e) Form of Proxy
  - (f) Administrative Guides
  - (g) Requisition Form
- 2. Should you need a copy of the printed Integrated Annual Report 2022 and/or Circular to Shareholders, kindly forward to us your request by completing the Requisition Form and sending it to the Share Registrar, Tricor Investor & Issuing House Services Sdn Bhd ("Tricor") at the address as stated in the Requisition Form. Alternatively, you may submit your request through online website of Tricor at <a href="https://tiih.online">https://tiih.online</a> by selecting "Request for Annual Report/Circular" under the "Investor Services". Any request for the printed documents will be sent to the requestor within 4 market days after the receipt of the request.

#### NO GIFTS DISTRIBUTION

There will be no gifts distribution for shareholders/proxies who participate in the 26th AGM.

## RECORDING OR PHOTOGRAPHY

Strictly NO recording or photography of the proceedings of the 26th AGM is allowed.

## **ENQUIRY**

If you have any enquiry in relation to the conduct of the 26th AGM via RPEV facilities, depositing of hardcopy Form of Proxy, submission of electronic Form of Proxy, depositing of the original Certificate of Appointment, depositing of original or duly certified power of attorney, please contact the Company's Poll Administrator, BSR during office hours on Mondays to Fridays from 8.30 a.m. to 5.30 p.m., except on public holidays:

| Address      | Boardroom Share Registrars Sdn Bhd (Registration No. 199601006647 (378993-D)) 11th Floor, Menara Symphony, No. 5, Jalan Professor Khoo Kay Kim Seksyen 13, 46200 Petaling Jaya Selangor Darul Ehsan, Malaysia |  |
|--------------|----------------------------------------------------------------------------------------------------|--|
| General Line | 603-7890 4700 (Helpdesk)                                                                                                    |  |
| Fax Number   | 603-7890 4670                                                                                                    |  |
| Email        | bsr.helpdesk@boardroomlimited.com                                                                                                    |  |

If you have any enquiry in relation to the request of hardcopy of Integrated Annual Report 2022 and/or Circular to Shareholders, please contact the Company's Share Registrar, Tricor during office hours on Mondays to Fridays from 8.30 a.m. to 5.30 p.m., except on public holidays:

| Tricor Investor & Issuing House Services Sdn Bhd                                                                                                    | Telephone Number |               |
|----------------------------------------------------------------------------------------------------|------------------|---------------|
| (Registration No. 197101000970 (11324-H))<br>Unit 32-01, Level 32, Tower A, Vertical Business Suite, Avenue 3<br>Bangsar South, No. 8, Jalan Kerinchi, 59200 Kuala Lumpur, Malaysia | General Line     | 603-2783 9299 |
|                                                                                                    | Ms. Mika Tam     | 603-2783 9280 |
| Bangsar South, No. 6, Salar Nermeni, 37266 Radia Lumpar, Malaysia                                                                                                    | Mr. Lee Jun Hao  | 603-2783 9279 |
|                                                                                                    | Fax Number       | 603-2783 9222 |